# REALIDADE AUMENTADA

## NA GEOMETRIA

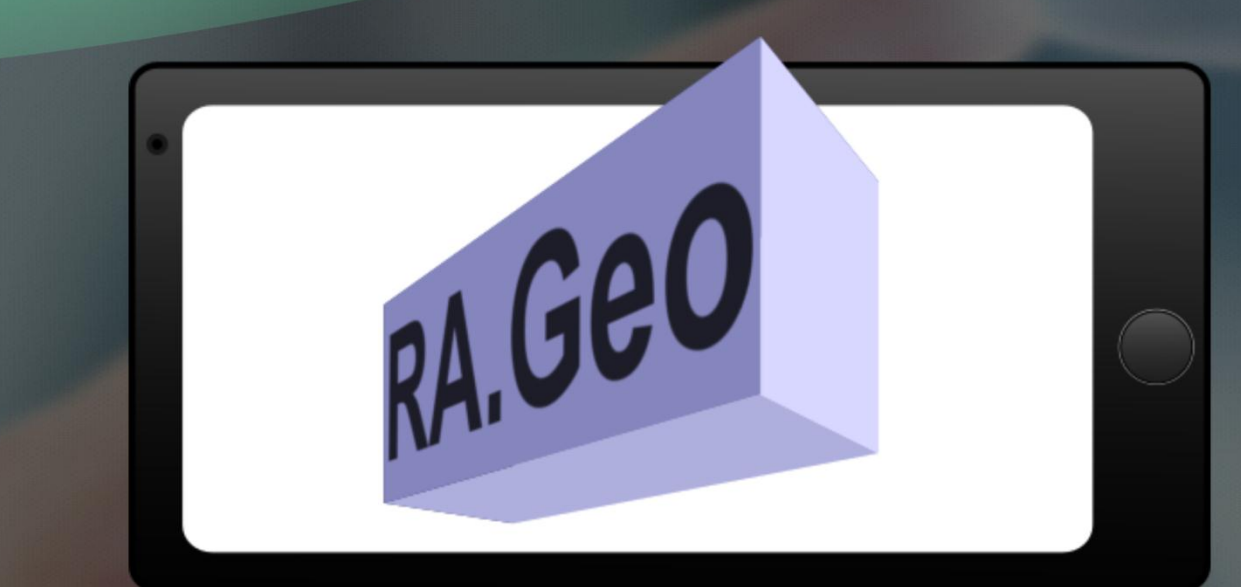

**VINICIUS GOUVEIA DE ANDRADE** 

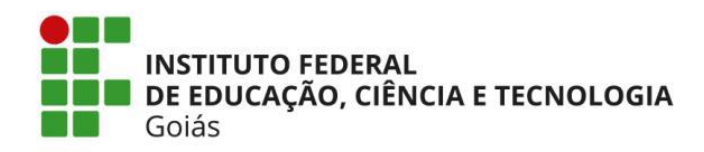

*Programa de Pós-Graduação em Educação para Ciências e* 

*Matemática*

**VINICIUS GOUVEIA DE ANDRADE**

### **RA.Geo**

Produto Educacional vinculado à dissertação "O desenvolvimento do aplicativo RA.Geo: contribuições da Realidade Aumentada para o ensino de Geometria Espacial"

> Jataí 2017

### **Dados Internacionais de Catalogação na Publicação na (CIP)**

Andrade, Vinicius Gouveia de. AND/rag RA.Geo [manuscrito] / Vinicius Gouveia de Andrade. -- 2017. Produto Educacional (Mestrado) –IFG –Câmpus Jataí, Programa de Pós-Graduação em Educação para Ciências e Matemática, 2017. 1. Ensino de Geometria. 2. Realidade aumentada. 3. Objeto de aprendizagem. 4. Produto Educacional –aplicativo. I. IFG, Câmpus Jataí. II. Título. CDD 005.43

Ficha catalográfica elaborada pela Seção Téc.: Aquisição e Tratamento da Informação. Bibliotecária –Rosy Cristina Oliveira Barbosa –CRB 1/2380 –Campus Jataí. Cód. F047/17

#### **APRESENTAÇÃO**

O RA.Geo, acrônomo para Realidade Aumentada na Geometria, é um *software*  aplicativo que usa a tecnologia da Realidade Aumentada para ser utilizado como recurso didático no ensino de Geometria Espacial. Este aplicativo constitui o produto educacional desenvolvido na pesquisa intitulada "O desenvolvimento do aplicativo RA.Geo: contribuições da Realidade Aumentada para o ensino de Geometria Espacial" do curso de Mestrado Profissional em Educação para Ciências e Matemática do Instituto Federal de Educação, Ciência e Tecnologia de Goiás (IFG) – Campus Jataí.

Entre as principais características deste *software* estão a capacidade de gerar projeções em 3D sobre o próprio livro didático adotado pela instituição de ensino (o que descarta a necessidade de elaboração de novo material a ser levado para a sala de aula); a capacidade de exibir objetos tridimensionais em formato de animação e a sua compatibilidade com dispositivos móveis (o que descarta a necessidade do acesso à Internet ou a utilização de um laboratório de informática).

O RA.Geo, juntamente com seus manuais, pode ser obtido no site *http://rageo.serverti.com.br* ou no repositório de Objetos Educacionais da CAPES (EduCAPES) pelo endereço *http://educapes.capes.gov.br/handle/capes/177942*. Após realizar o *download*, é necessário instalar o pacote RA.GeoSETUP.apk em um dispositivo móvel ou em computadores/emuladores que contenham o sistema operacional *Android.*

Após executar o *RAGeoSETUP.apk* em um *smartphone* ou em um *tablet*, o gerenciador de aplicativos do *Android* irá fazer a instalação automática do RA.Geo e criar um novo ícone na área de trabalho. Ao clicar neste ícone, o RA.Geo fará uma breve exibição das marcas *Unity3D* e *Vuforia*, uma vez que foram utilizadas as versões gratuitas destas ferramentas e, em seguida, irá mostrar na tela a imagem filmada pela câmera do dispositivo.

Com o aplicativo aberto, posicione a câmera do dispositivo sobre as imagens do livro didático de matemática ou dos marcadores fiduciais de Realidade Aumentada (que podem ser obtidos juntamente com o *software*). Sobre estas imagens irão aparecer objetos virtuais assim que o aplicativo as reconhecerem.

Para exemplificar, a Figura 1 mostra dois *printscreens* da tela de um *smartphone*  na qual, com o RA.Geo aberto, é mostrada a imagem filmada por sua câmera posicionada sobre a página de um livro didático de matemática (a) e, logo em seguida, sobre a mesma imagem aparece um objeto virtual tridimensional (b, caixa de leite) modelado e atribuído a uma figura presente nesta página.

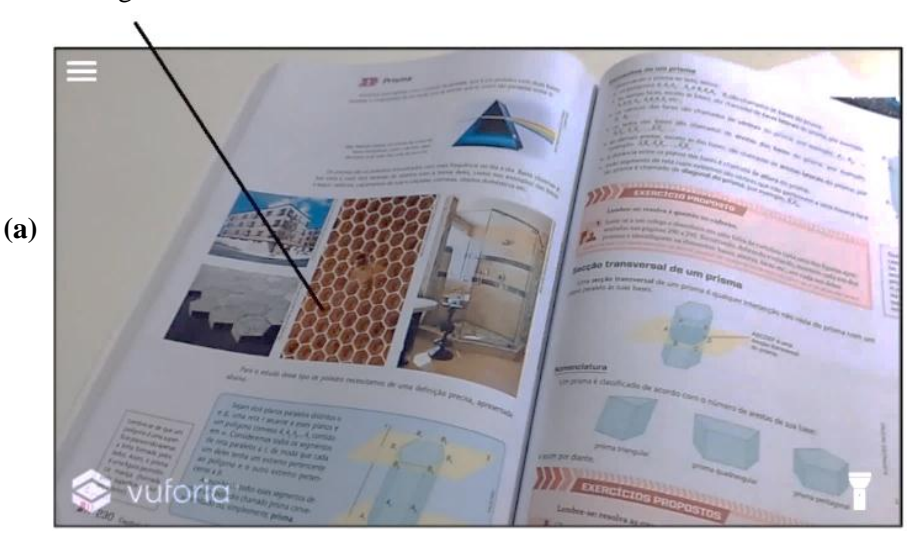

**Figura 1 –** *Printscreens* **do RA.Geo: exemplos de Prismas**

Imagem cadastrada como marcador de RA

Objeto virtual tridimensional aparecendo sobre o marcador de RA

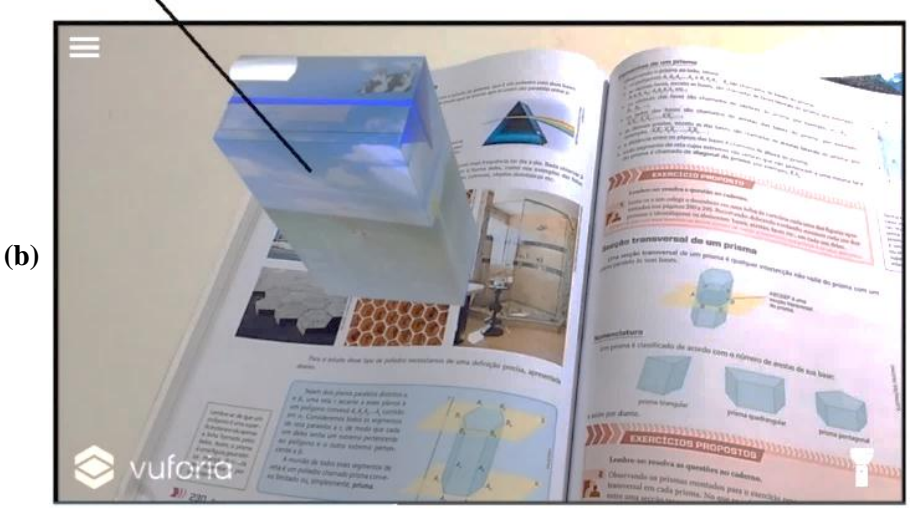

Fonte: elaborado pelo autor.

Ainda com o objeto virtual tridimensional apresentado na tela, também é possível movimentar ou aproximar a câmera sobre o livro para obter diferentes pontos de vista. Para exemplificar, a Figura 2 mostra uma imagem de um livro didático de matemática (a), cadastrada como marcador de RA, e alguns *printscreens* de diferentes momentos e pontos de vista da animação 3D atribuída a ela (b).

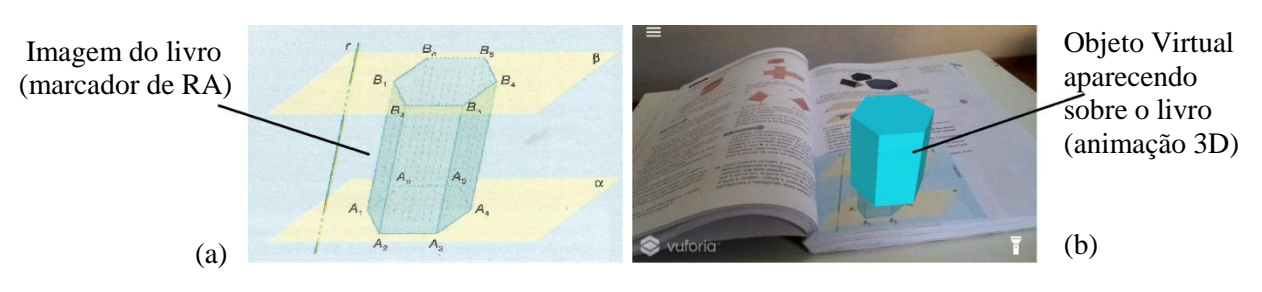

**Figura 2 – Printscreens do RA.Geo: diferentes pontos de vista**

*Printscreens* de momentos da animação:

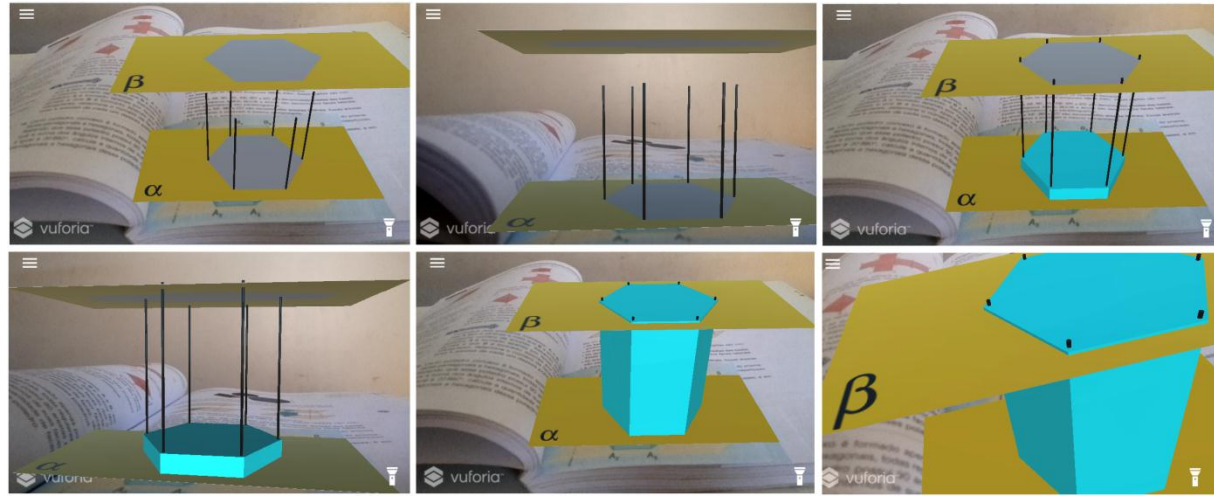

Fonte: elaborado pelo autor.

Ao todo foram criadas doze animações, distribuídas entre os nove marcadores cadastrados. Para visualiza-las foi criado um menu que oferece as opções disponíveis para cada um deles, conforme mostra a Figura 3.

**Figura 3 –** *Printscreen* **do RA.Geo: Menu de opções**

| Alterar animação          |  |
|---------------------------|--|
| Prisma de base triangular |  |
| Prisma de base quadrada   |  |
| Prisma de base pentagonal |  |
| Prisma de base hexagonal  |  |
| Informações               |  |

Fonte: elaborado pelo autor.

Ainda foram criados outros menus que ficam disponíveis somente quando marcadores de RA cadastrados são identificados. Nestes menus estão presentes opções de animações tridimensionais referentes aos exemplos de prismas encontrados no cotidiano, exemplos de construção conceitual de um prisma e exemplos de planificações de prismas, conforme solicitado na etapa de requisitos.

Para exemplificar como o RA.Geo pode ser utilizado, foi criado um vídeo que pode ser acessado em *https://youtu.be/heNkm6-O0ok*.